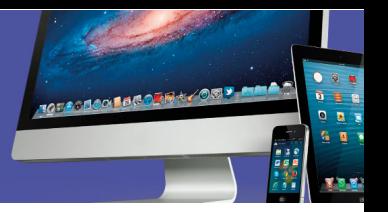

## **Como utilizar Appetize**

Appetize.io es una página que simula el entorno de trabajo de sistemas operativos para dispositivos móviles como iOS y Android. Permite emular el ambiente para correr diferentes aplicaciones nativas de ambos sistemas operativos.

Para utilizarlo puede hacer uso del demo por 60 segundos o bien, registrarse por medio de una cuenta de correo y tener 100 minutos.

Lo primero es ingresar a la página por medio de cualquier navegador

## https://appetize.io/

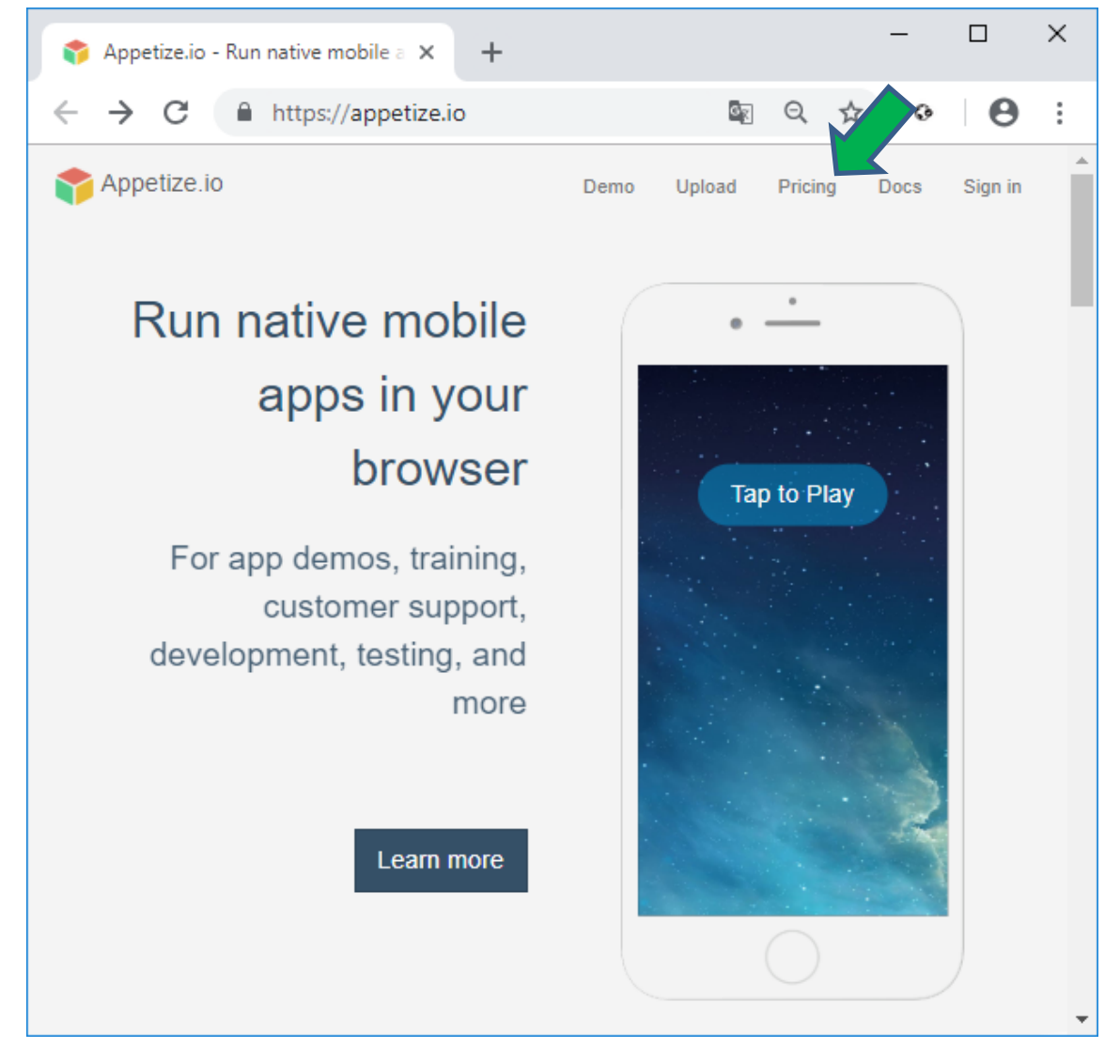

Para registrarse y acceder debe hacer clic sobre la opción "Pricing" que se encuentra al lado superior derecho de la ventana.

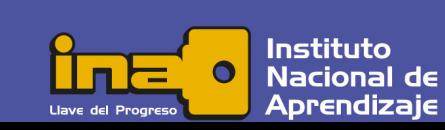

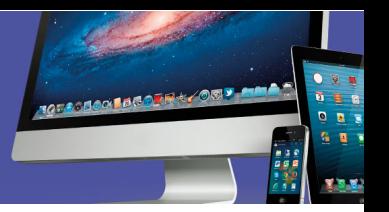

Instituto Nacional de Aprendizaie

Aparece una pantalla en la cual debe registrar su cuenta de correo electrónico. Se despliegan hacia abajo las diferentes opciones de contrato para la aplicación.

Para tener derecho a 100 minutos de acceso gratuito debe hacer clic en el botón "Sign Up" de la primera opción (Trial – Free) que está en la parte inferior de la ventana.

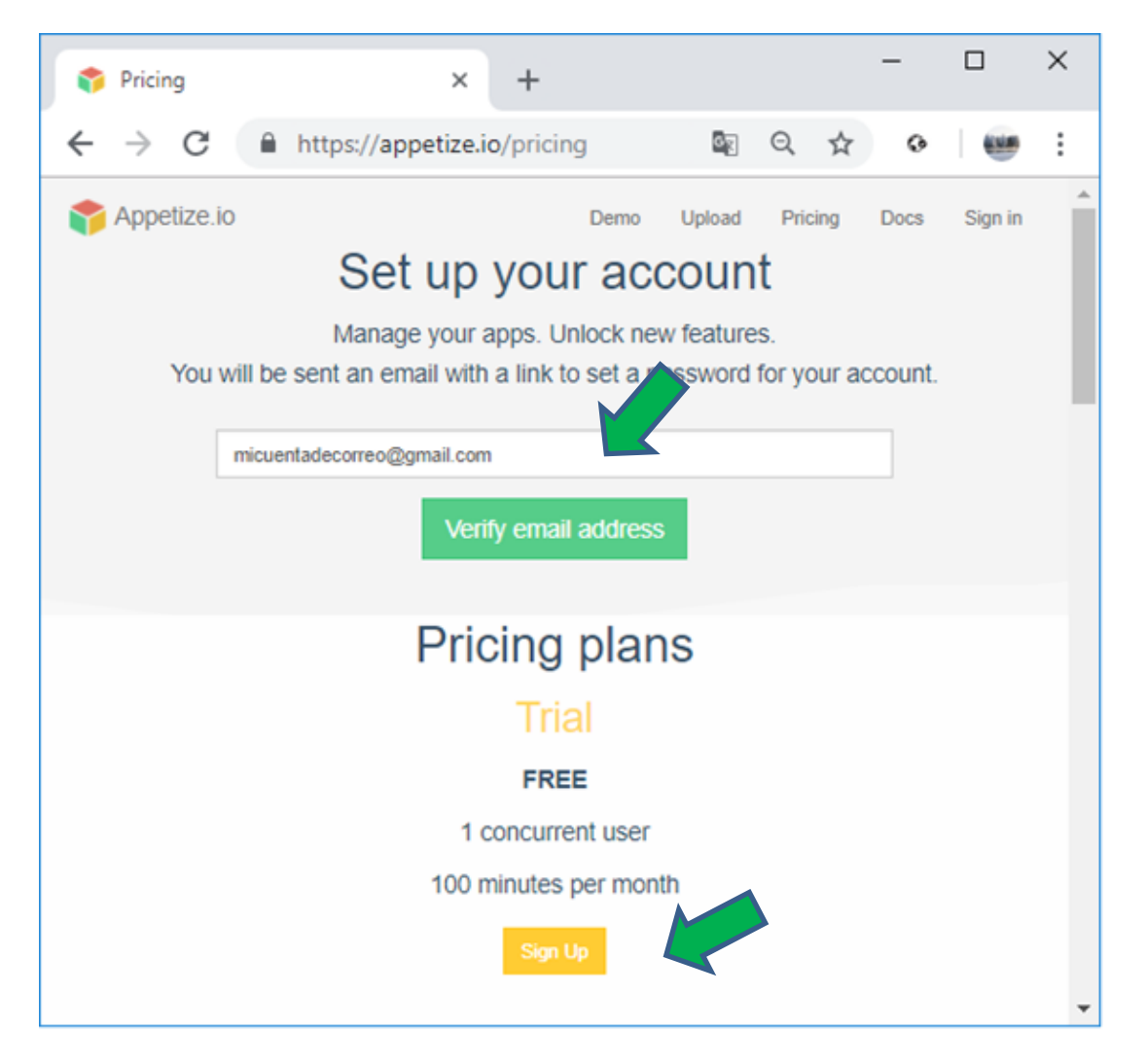

Al verificar la dirección, es enviado un correo con el siguiente mensaje:

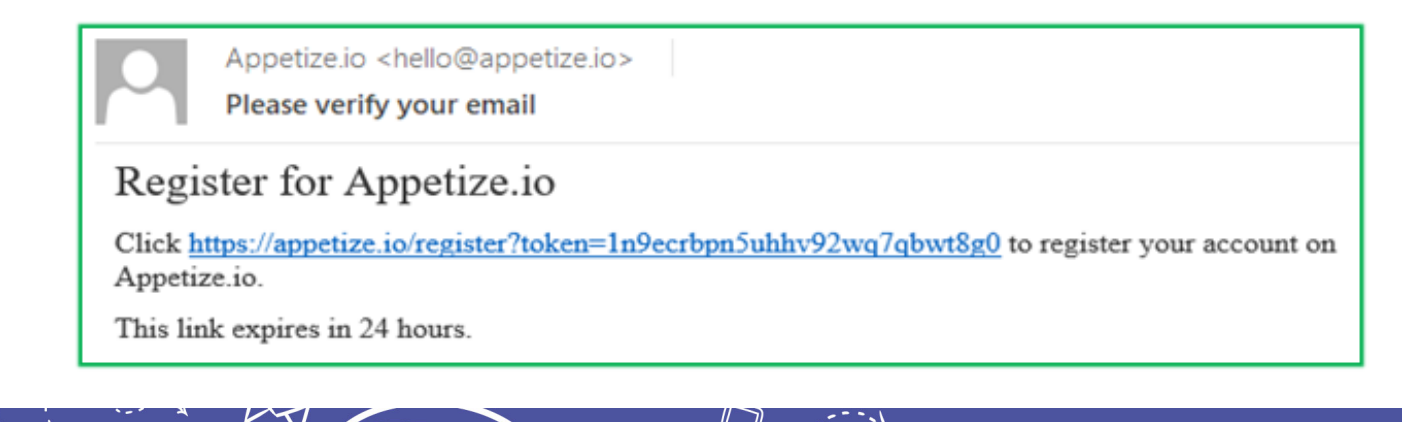

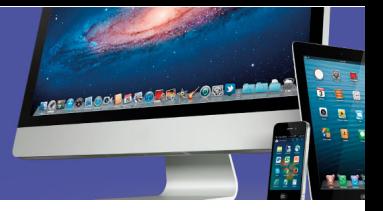

Debe dar clic en el enlace (texto en azul) para que aparezca la ventana que le permite registrar su cuenta.

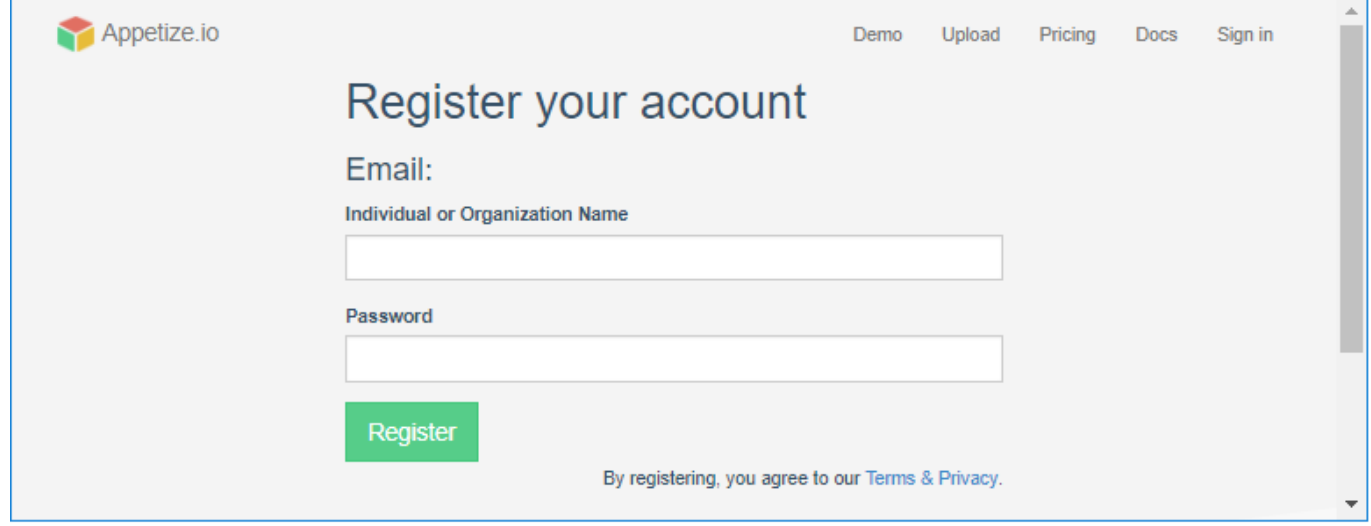

En este punto escriba nuevamente su dirección de correo electrónico y defina una contraseña que le permitirá acceder a su cuenta las veces que desee hasta agotar los 100 minutos.

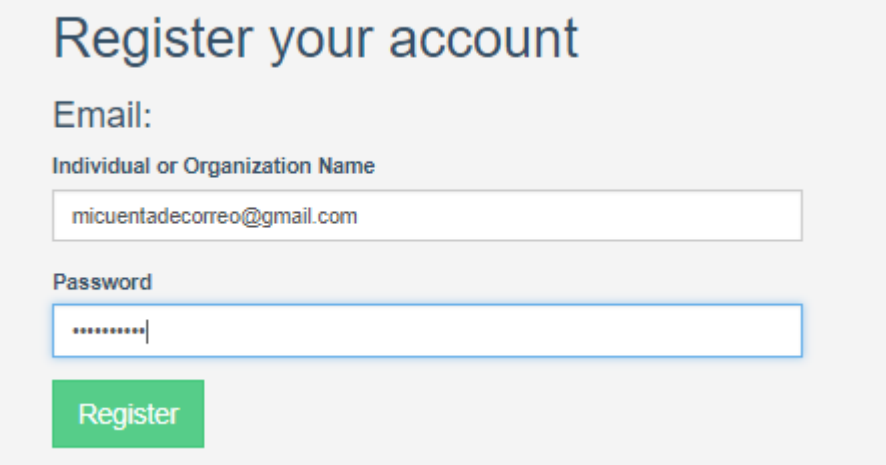

Para habilitarlo presione el botón "Register" y acceda inmediatamente a su plan.

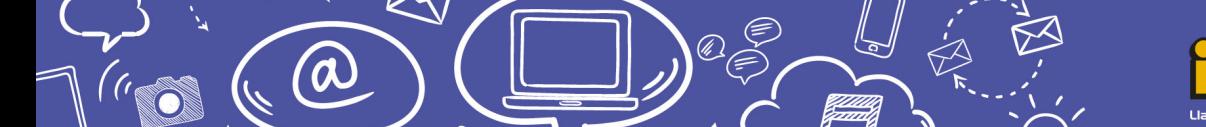

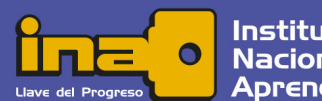

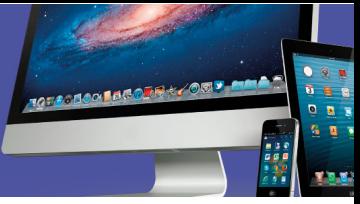

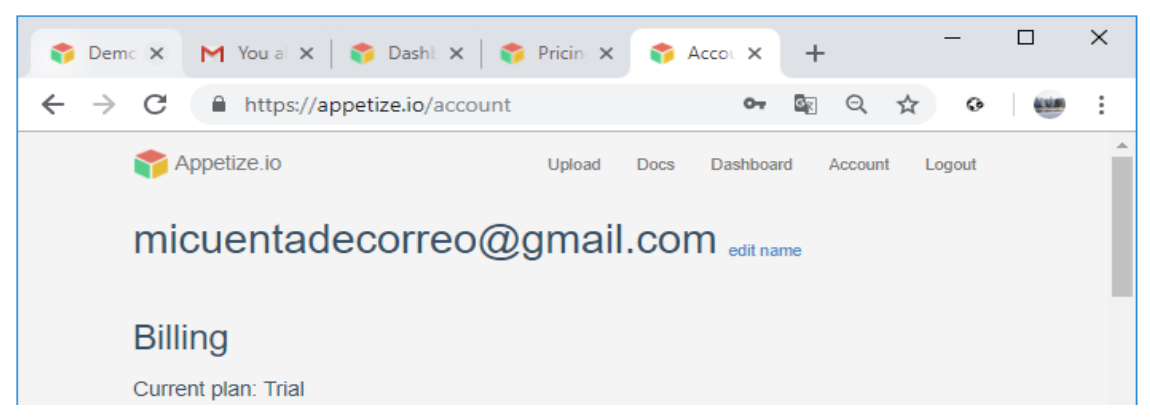

Cada vez que desee utilizar el emulador, ingrese a la página https://appetize.io/ y acceda a su cuenta.

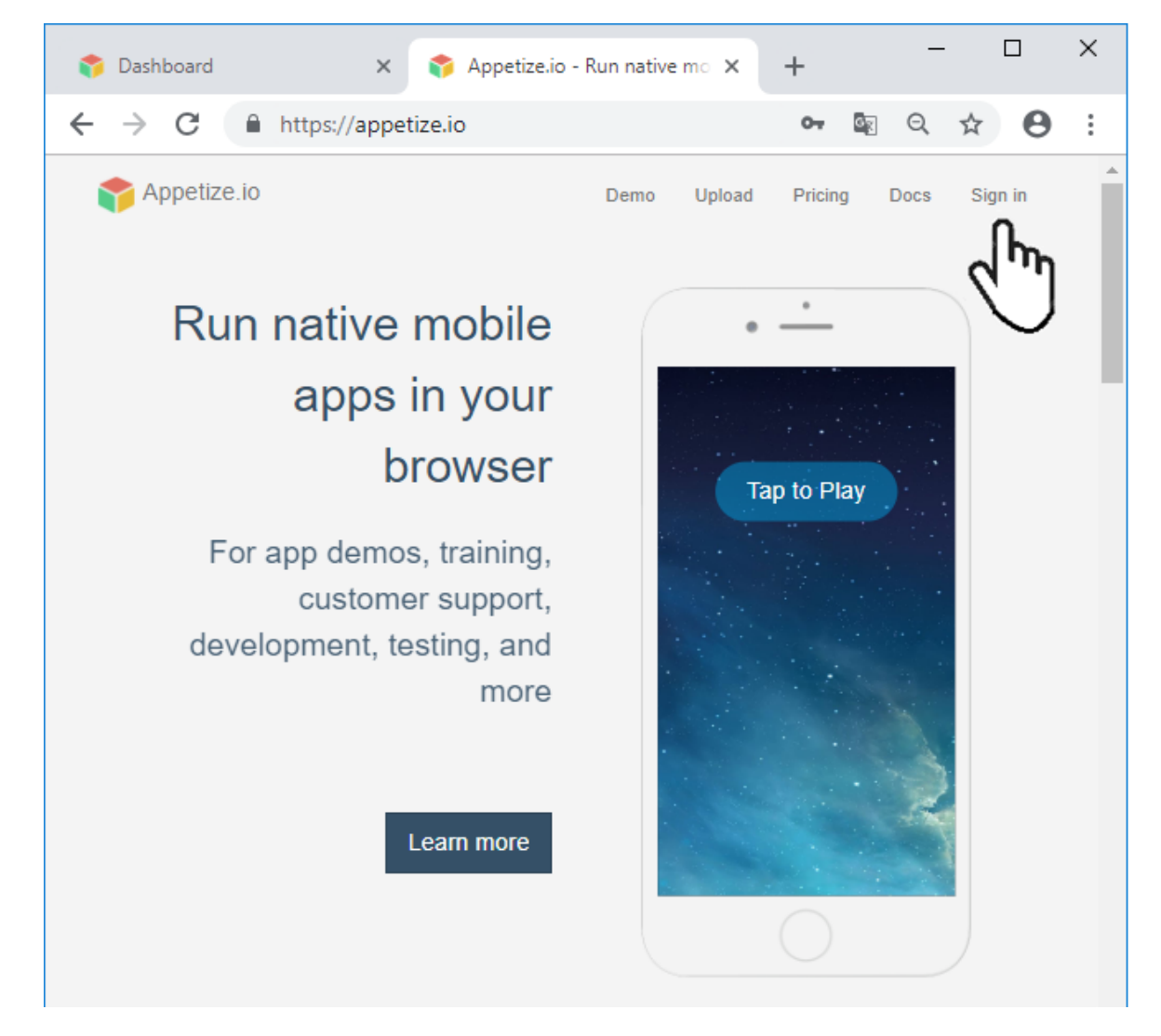

a

 $\Omega$ 

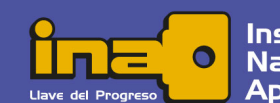

Instituto Nacional de Aprendizaje

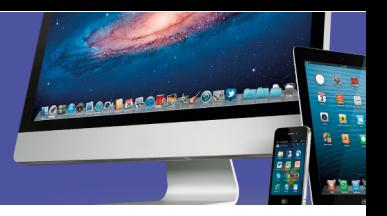

Digite su cuenta de correo electrónico y la contraseña que definió.

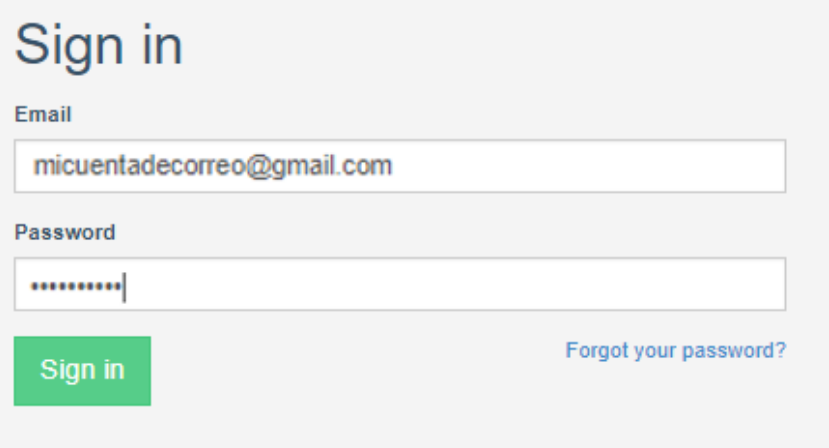

Y presione el botón "Sign in".

Para utilizar el emulador, debe seleccionar y hacer clic en la opción "launch standalone device".

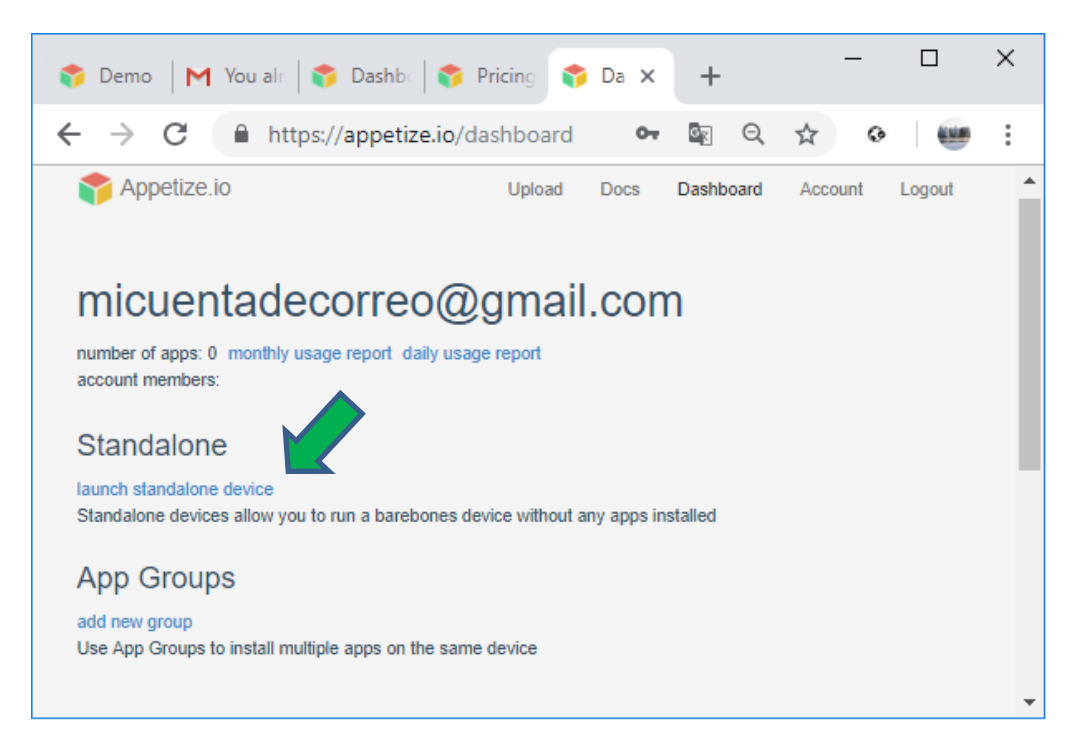

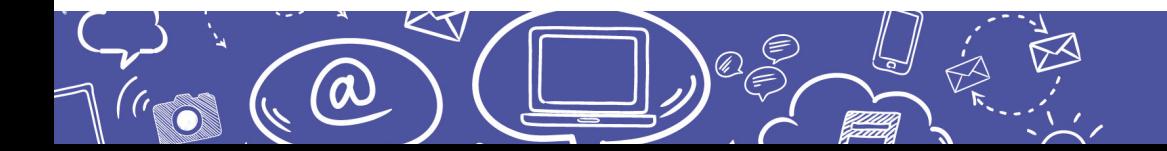

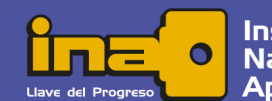

Instituto Nacional de **Aprendizaje** 

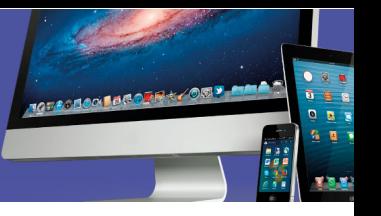

Aparecerá la siguiente imagen y opciones para seleccionar en la parte inferior.

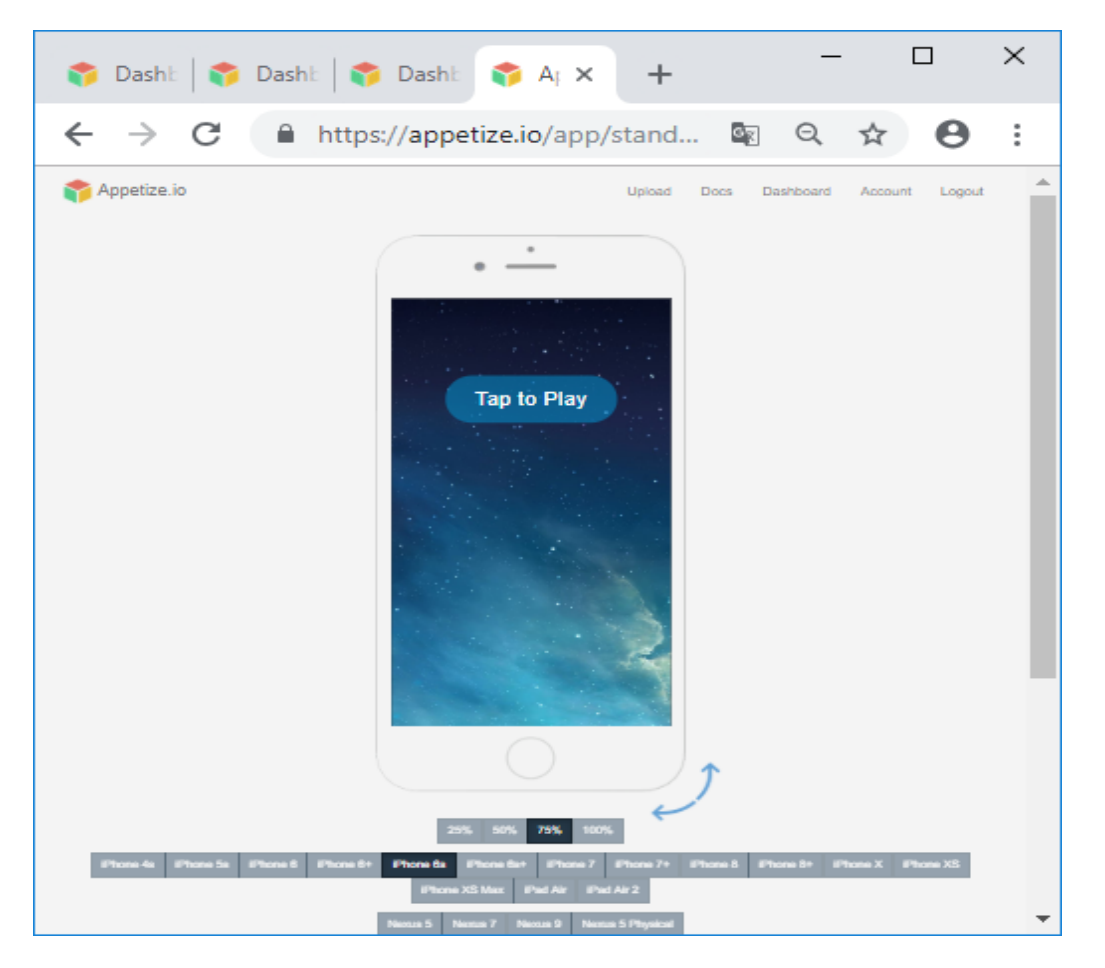

La primera fila de opciones corresponde al tamaño con que desea visualizar el dispositivo en la ventana.

La segunda y tercer fila permite seleccionar entre diferentes tipos de dispositivos, la segunda son equipos Apple y la tercera equipos Nexus $^{\rm 1}.$ 

La cuarta fila permite seleccionar la versión del sistema operativo según el tipo de equipo seleccionado; iOS para los dispositivos Apple y Android para los dispositivos Nexus.

En la esquina inferior derecha encuentra un par de flechas opuestas con las que puede dar el efecto de rotar la pantalla al hacer clic sobre ellas.

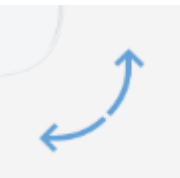

 $1$  Modelo de tabletas electrónicas diseñadas por Google Inc.

<u> 1989 - Johann Barn, mars ann an t-Amhain an t-Amhain an t-Amhain an t-Amhain an t-Amhain an t-Amhain an t-Amh</u>

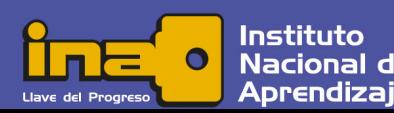

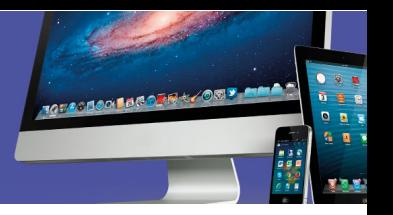

Una vez seleccionado el tipo de dispositivo y el sistema operativo a utilizar, al hacer clic sobre la pantalla inicia su experiencia con el sistema operativo que escogió.

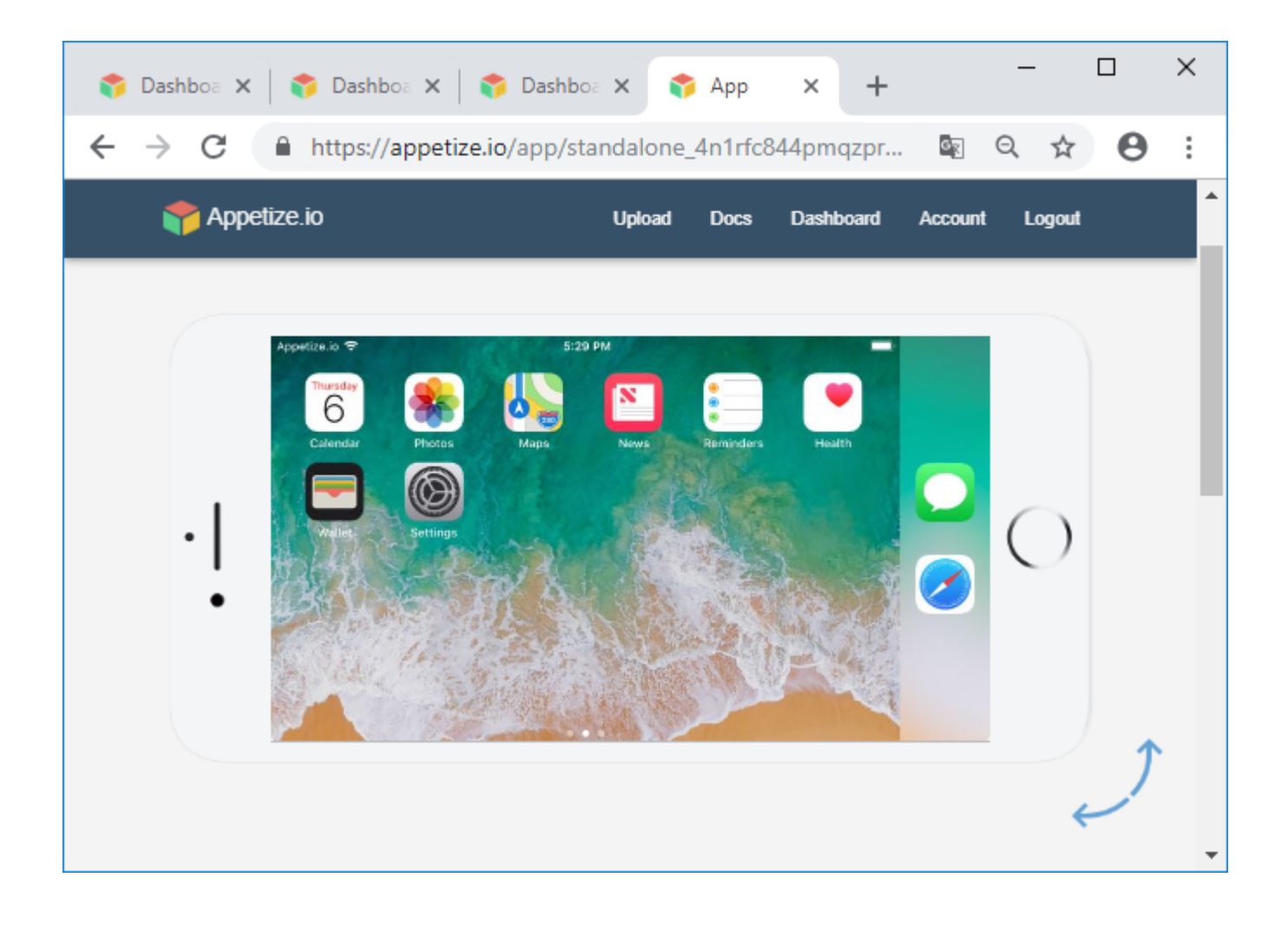

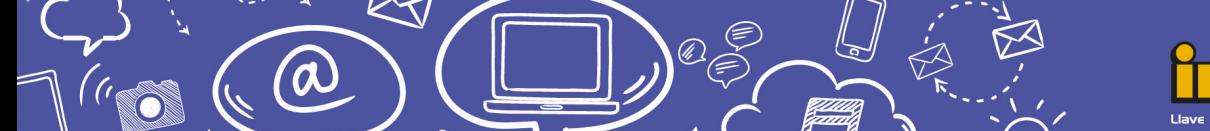

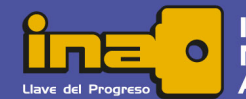

Instituto **Nacional de** Aprendiza